# mikroProg<sup>TM</sup> for AVR<sup>®</sup>

mikroProg<sup>m</sup> for AVR<sup>\*</sup> is a fast USB programmer. With it's outstanding performance, simplicity and unique design it is a great tool for programming Atmel<sup>®</sup> AVR microcontroller family.

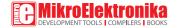

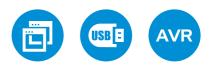

### TO OUR VALUED CUSTOMERS

I want to express my thanks to you for being interested in our products and for having confidence in MikroElektronika.

The primary aim of our company is to design and produce high quality electronic products and to constantly improve the performance thereof in order to better suit your needs.

Nebojsa Matic General Manager

The AVR® and Windows® logos and product names are trademarks of Atmel® Holdings and Microsoft® in the U.S.A. and other countries.

# Table of Contents

| Introduction to mikroProg <sup>™</sup> | 4 |
|----------------------------------------|---|
| Key features                           | 5 |
| 1. Driver installation                 | 6 |
| step 1 - Start installation            | 7 |
| step 2 - Accept EULA                   | 7 |
| step 3 - Installing the drivers        | 8 |
| step 4 - Finish installation           | 8 |

| 2. Connecting to a PC              | 9  |
|------------------------------------|----|
| 3. AVRFlash software               | 10 |
| 4. Connecting with a target device | 12 |
| 5. Connector Pinout                | 13 |
| 6. Connection schematic example    | 14 |
| 40-pin ATmega16 schematic          | 15 |

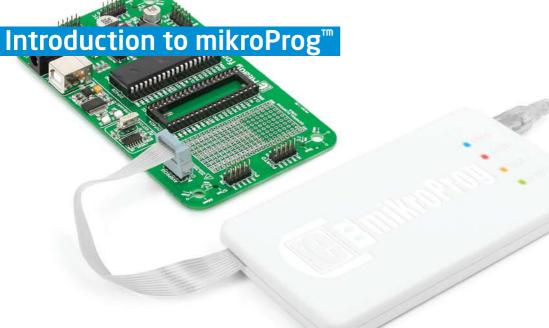

mikroProg<sup>TM</sup> for AVR<sup>®</sup> is a fast USB programmer. It is a great tool for programming Atmel<sup>®</sup> AVR microcontroller family. Outstanding performance, easy operation, elegant design and low price are it's top features.

# Key features

### What you see

Flat cable
 USB MINIB connector
 DATA transfer indication LED
 ACTIVE indication LED
 LINK indication LED
 POWER indication LED

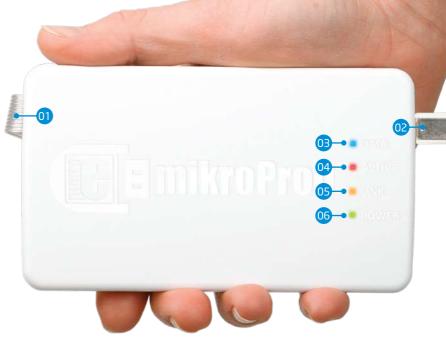

# **1. Driver installation**

mikroProg<sup>™</sup> requires drivers in order to work. Drivers are located on the **Product DVD** that you received with the mikroProg<sup>™</sup> package:

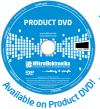

DVD://download/eng/software/ development-tools/avr/avrprog2/avrprog2\_drivers\_v200. zip

When you locate the drivers, please extract files from the ZIP archive. Folder with extracted files contains folders with drivers for different operating systems. Depending on which operating system you use, choose adequate folder and open it.

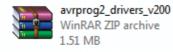

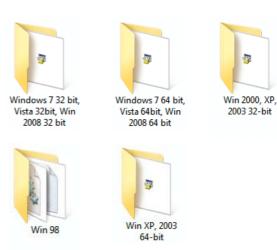

In the opened folder you should be able to locate the driver setup file. Double click on setup file to begin installation of the programmer drivers.

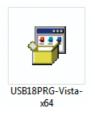

#### step 1 - Start installation step 2 - Accept EULA mikroElektronika USB18F Device (x64 Vista Platform) Installer mikroElektronika USB18F Device (x64 Vista Platform) Installer End User License Agreement Welcome to the USB18F Device (x64 Vista Platform) Installer! This wizard will walk you through updating the drivers. To continue, accept the following license agreement. To read the entire agreement, use the scroll bar or press the Page Down key. mikroElektronika Associates License Statement and Limited Warranty . IMPORTANT - READ CAREFULLY This license statement and limited warranty constitute a legal agreement ("License Agreement") between you (either as an individual or a single entity) and mikroElektronika ("mikroElektronika Associates") for software product ("Software") identified above, including any software, media, and accompanying (); or printed documentation. I accept this EULA Save As Print I do not accept this EULA To continue, click Next < Back Next > Cancel < Back Next > Cancel

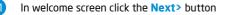

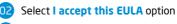

Click the **Next**> button

### step 3 - Installing the drivers

mik

| oElektronika USB18F Device (x64 Vista Platform) Installer                   | mikroElektronika USB18F Device (x64 Vista Platform) Installer                                                                                                    |  |
|-----------------------------------------------------------------------------|----------------------------------------------------------------------------------------------------|--|
| Installing the drivers                                                      | Congratulations! You have finished drivers' Instalation.                                                                                                    |  |
| <b>&gt;&gt;</b>                                                             | The drivers were successfully installed on this computer.<br>You can now connect your device to this computer. If your device<br>came with instructions, please read them first. |  |
| Please wait while the drivers install. This may take some time to complete. | Driver Name Status                                                                                                    |  |
|                                                                             | ✓ mikroElektronika (USB1 Ready to use                                                                                                    |  |
|                                                                             | 04                                                                                                    |  |
| < Back Next > Cancel                                                        | < Back Finish Cancel                                                                                                    |  |
|                                                                             |                                                                                                    |  |

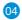

Click the **Finish** button to end installation process

step 4 - Finish installation

# 2. Connecting to a PC

After driver installation is complete, you can connect the programmer with your PC using USB cable provided with the package. Green **POWER LED** should turn ON, indicating the presence of power supply. Amber-colored **LINK LED** will turn ON when link between mikroProg<sup>™</sup> for AVR<sup>®</sup> and PC is established. Link can be established only when correct drivers are installed on your PC.

## **3. AVRFlash software**

mikroProg<sup>™</sup> for AVR<sup>®</sup> programmer requires special programming software called AVRFlash. This software is used for programming AVR<sup>®</sup> microcontrollers from Atmel<sup>®</sup>. It features intuitive interface and SingleClick<sup>™</sup> programming technology.

Software installation comes on a Product

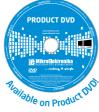

DVD:

DVD://download/eng/software/ development-tools/avr/avrprog2/ avrprog2\_programmer\_v214.zip

After downloading, extract the package and double click the executable setup file, to start installation.

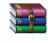

avrprog2\_programmer\_v214 WinRAR ZIP archive 2.03 MB

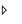

AVRFlash\_v214\_setup 1/29/2013 2:24 PM 2.06 MB

| 💀 mikroElektronika - AVRFLASH [v2.14]                                                                                                    |                                                                   |  |
|----------------------------------------------------------------------------------------------------|-------------------------------------------------------------------|--|
| File Device Buffer Windows USB About History                                                                                                    |                                                                   |  |
| LOCK Bits:<br>Mode 1  BLB0 Mode 1  BLB1 Mode 1                                                                                                    | Device<br>ATmega16<br>Device frequency [MHz]<br>8.0               |  |
| No restrictions for SPM or LPM accessing the Application section.                                                                                                    | Read         Write           Verify         Erase                 |  |
| FUSE Bits         GCD Enabled, 2.7V         02           TAGEN         SCD Enabled, 2.7V         02           SPI Enable         Startup: 4. Ims + 6 CK         0           CKOPT         Estave:         Boot blod: 1024 Words         1           External Cook         V         1         1 | CODE DATA<br>Load Load<br>Reload Reload<br>Save Save<br>CODE DATA |  |
| CODE Size: 16 K Type: Unknown<br>DATA Size: 512 Bytes Device Status: Idle 0%                                                                                                    |                                                                   |  |
| CODE HEX File:                                                                                                    | 14 - C                                                            |  |
| DATA HEX File:                                                                                                    |                                                                   |  |
| Device: ATmega16                                                                                                    |                                                                   |  |

Figure 3-1: AVRFlash software window

### Quick Guide

- Select the microcontroller to be programmed
- Click the Load button to open pop-up window and select

the .hex code to be loaded in microcontroller

B Click the Write option to start programming

### Software installation wizard

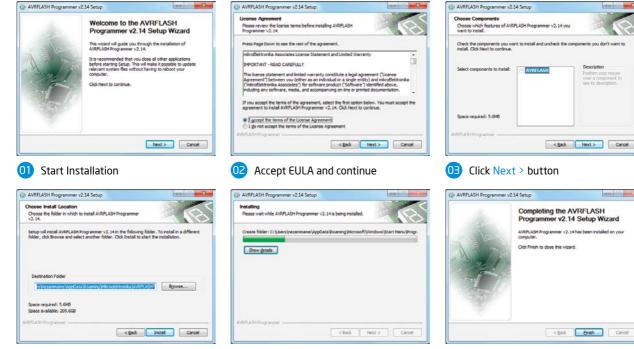

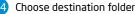

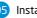

#### Installation in progress

Finish installation

Page 11

# 4. Connecting with a target device

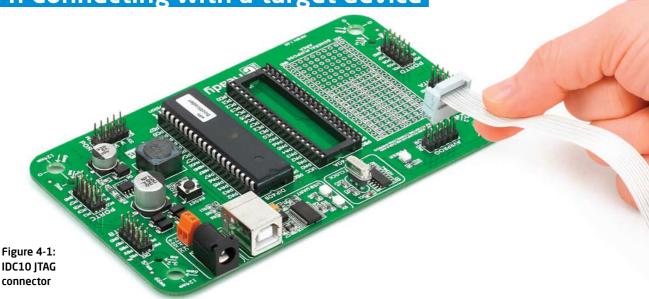

For connection with a target device mikroProg<sup>™</sup> uses IDC10 connector, as shown on **Figure 4-1**. In order to make proper connection with the target board it is necessary to pay attention to IDC10 connector pinout. Every pin has a different purpose and for easy orientation IDC10 connector is marked with a little knob and incision between pins number 9 and 7, **Figure 5-1**.

# **5. Connector Pinout**

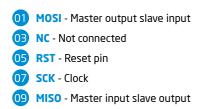

VCC - Power supply
NC - Not connected
NC - Not connected
NC - Not connected
OB NC - Not connected
GND - Ground

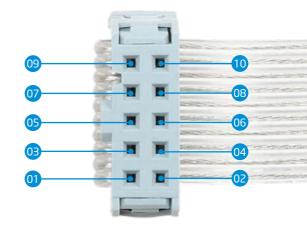

#### Figure 5-1: Female connector pinout

### 6. Connection schematic example

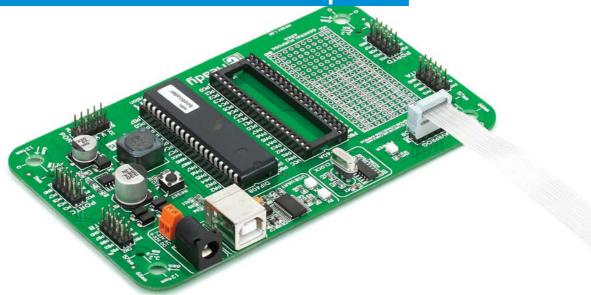

Following example demonstrate connections with one of the most popular supported microcontroller. MCU use MISO, MOSI, SCK and RST lines for programming. In order for microcontroller to work properly, decoupling capacitors must be connected as close as possible to microcontroller's VCC pins. Whichever microcontroller you decide to use, make sure to connect each pin properly.

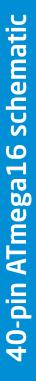

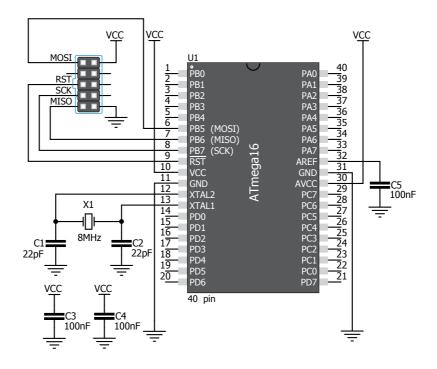

#### Figure 6-1: Connection schematic for 40-pin ATmega16 MCU via 2x5 male header

Page 15

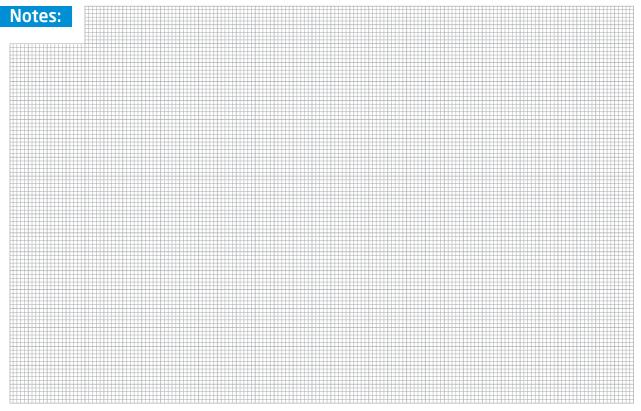

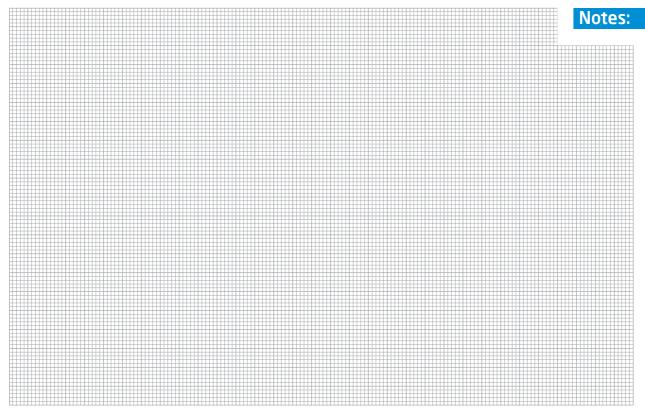

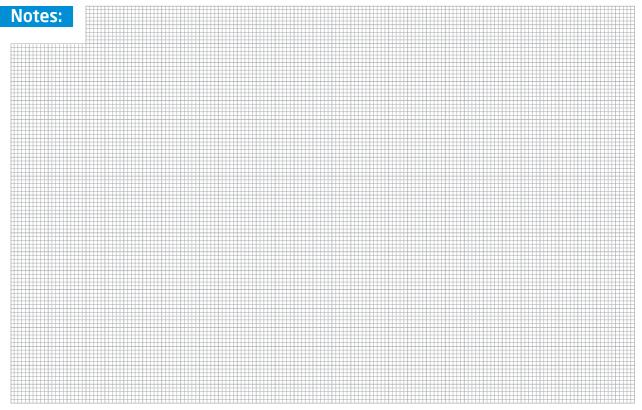

#### DISCLAIMER

All the products owned by MikroElektronika are protected by copyright law and international copyright treaty. Therefore, this manual is to be treated as any other copyright material. No part of this manual, including product and software described herein, may be reproduced, stored in a retrieval system, translated or transmitted in any form or by any means, without the prior written permission of MikroElektronika. The manual PDF edition can be printed for private or local use, but not for distribution. Any modification of this manual is prohibited.

MikroElektronika provides this manual 'as is' without warranty of any kind, either expressed or implied, including, but not limited to, the implied warranties or conditions of merchantability or fitness for a particular purpose.

MikroElektronika shall assume no responsibility or liability for any errors, omissions and inaccuracies that may appear in this manual. In no event shall MikroElektronika, its directors, officers, employees or distributors be liable for any indirect, specific, incidental or consequential damages (including damages for loss of business profits and business information, business interruption or any other pecuniary loss) arising out of the use of this manual or product, even if MikroElektronika has been advised of the possibility of such damages. MikroElektronika reserves the right to change information contained in this manual at any time without prior notice, if necessary.

#### HIGH RISK ACTIVITIES

The products of MikroElektronika are not fault - tolerant nor designed, manufactured or intended for use or resale as on - line control equipment in hazardous environments requiring fail - safe performance, such as in the operation of nuclear facilities, aircraft navigation or communication systems, air traffic control, direct life support machines or weapons systems in which the failure of Software could lead directly to death, personal injury or severe physical or environmental damage ('High Risk Activities'). MikroElektronika and its suppliers specifically disclaim any expressed or implied warranty of fitness for High Risk Activities.

#### TRADEMARKS

The MikroElektronika name and logo, the MikroElektronika logo, mikroC<sup>TM</sup>, mikroBasic<sup>TM</sup>, mikroPascal<sup>TM</sup>, mikroProg<sup>TM</sup>, EasyAVR<sup>TM</sup>, mikromedia<sup>TM</sup> and Ready<sup>TM</sup> are trademarks of MikroElektronika. All other trademarks mentioned herein are property of their respective companies.

All other product and corporate names appearing in this manual may or may not be registered trademarks or copyrights of their respective companies, and are only used for identification or explanation and to the owners' benefit, with no intent to infringe.

Copyright © MikroElektronika, 2013 All Rights Reserved.

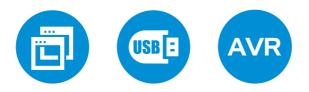

If you want to learn more about our products, please visit our website at www.mikroe.com If you are experiencing some problems with any of our products or just need additional information, please place your ticket at www.mikroe.com/esupport If you have any questions, comments or business proposals, do not hesitate to contact us at office@mikroe.com

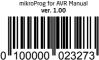

### **X-ON Electronics**

Largest Supplier of Electrical and Electronic Components

Click to view similar products for Programmers - Processor Based category:

Click to view products by MikroElektronika manufacturer:

Other Similar products are found below :

5.05.10 TPG100004 X2S-FP-X APM32PROG ECC111429EU UMFTPD2A MIKROPROG FOR 8051 JTAG HS2 PROGRAMMING CABLE JTAG-SMT2-NC SM PROGRAMMING MODULE MIKROPROG FOR AVR MIKROPROG FOR PIC,DSPIC AND PIC32 MIKROPROG FOR STM32 MIKROPROG FOR TIVA ZL20PRG AVR-ISP500-TINY FlashPro-CC-LITE GP-ARM DFR0116 PGM-08702 ACNPROG PGM-07834 XUP USB-JTAG PROGRAMMING CABLE GD-LINK REVELPROG-IS GANGPRO-ARM-1V CODEGRIP FOR ARM CODEGRIP FOR STM32 CODEGRIP FOR TIVA FLASHPRO-430-CC FLASHPRO-430-LJ FLASHPRO-ARM(X2S) FLASHPRO-ARM-1V(XS) GANGPRO-430(XS) GANGPRO-ARM-1V(XS) AVR-ISP500-ISO AVR-JTAG-USB-A 462 MIKROPROG FOR MSP432 JTAG USB CABLE PROGRAMMER FOR CMT 2548 46 VA800A-PROG CY8CKIT-005 FlashPro-CC-STD FLASHPRO-X REP430F J-32 DEBUG PROBE JTAG-SMT3-NC PROGRAMMING MODULE AC162049